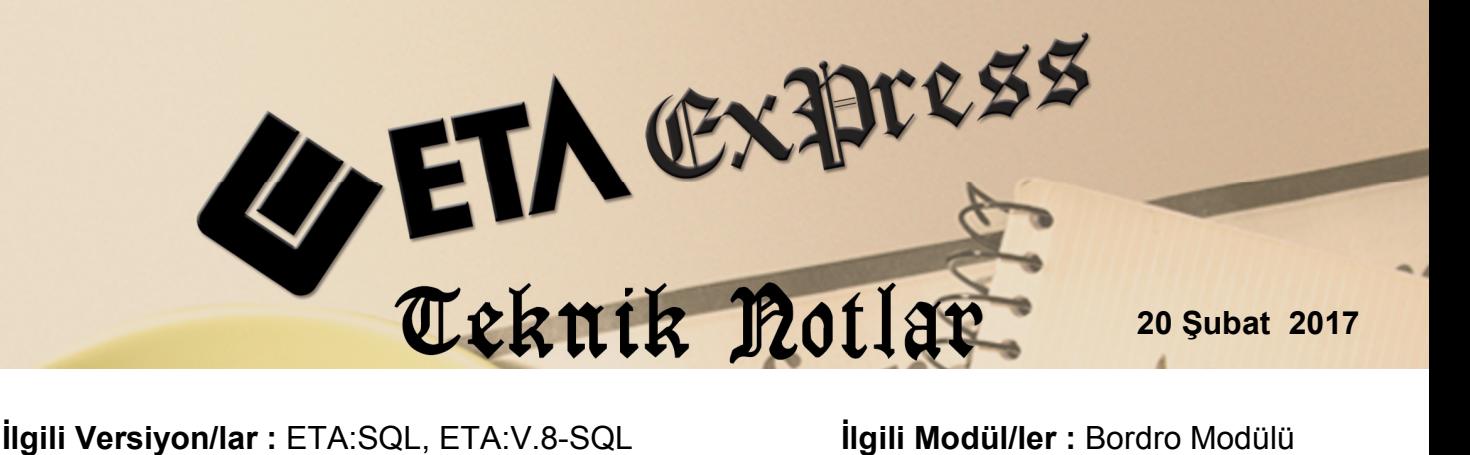

# **PERSONEL İCRA TAKİBİ İŞLEMLERİ**

Bordro modülümüzde bulunan İcra Takibi İşlemleri özelliği kullanılarak, personellerden belirli bir dönem aralığında kesilmesi gereken İcra Kesintisi vb. kesintilerin takibi pratik bir şekilde yapılabilir.

### **Gerekli Tanımlamalar**

İcra kesintisinin maaş bordrosuna gösterilmesi sağlamak amacı ile ilk olarak Bordro Modülü → Servis → Sabit Tanımlar → Ücretler → Kesinti Tanımları bölümüne girilerek İcra Takibinde kullanılacak kesinti tanımı yapılır.

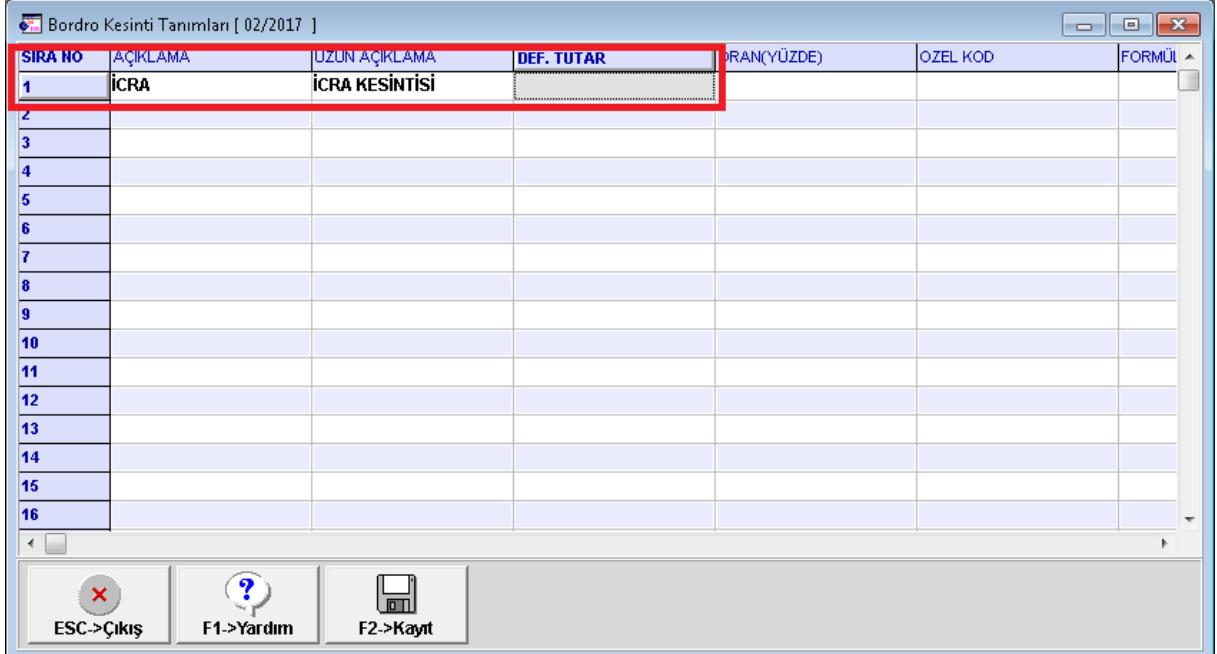

### **Ekran 1:** Kesinti Tanımları

Bordro Modülü  $\rightarrow$  Servis  $\rightarrow$  Sabit Tanımlar  $\rightarrow$  İcra Tanımları bölümüne girilerek icraya konu olan kesinti için bir kod tanımlanır. Elektrik faturası, vergi borcu vb.

| $\overline{\mathbf{x}}$<br>$\blacksquare$<br><b>CE ICRA TANIMI</b> |            |            |                       |                           |  |  |  |  |
|--------------------------------------------------------------------|------------|------------|-----------------------|---------------------------|--|--|--|--|
| <b>SIRA NO</b>                                                     | <b>KOD</b> |            | AÇIKLAMA              |                           |  |  |  |  |
|                                                                    | İCRA       |            | <b>İCRA KESİNTİSİ</b> |                           |  |  |  |  |
| 2                                                                  |            |            |                       |                           |  |  |  |  |
| 3                                                                  |            |            |                       |                           |  |  |  |  |
| 4                                                                  |            |            |                       |                           |  |  |  |  |
| 5                                                                  |            |            |                       |                           |  |  |  |  |
| 6                                                                  |            |            |                       |                           |  |  |  |  |
| $\overline{7}$                                                     |            |            |                       |                           |  |  |  |  |
| ×<br>ESC->Çıkış                                                    |            | F1->Yardım |                       | <del>ם</del><br>F2->Kayıt |  |  |  |  |

**Ekran 2 :** Bordro Modülü İcra Kesintisi Tanım

Bordro Modülü  $\rightarrow$  Servis  $\rightarrow$  İcra Takip  $\rightarrow$  İcra Takip Girişi bölümüne girilir.

| Kart Tanımları   Puantaj Kartı   Raporlar |  |  | Servis | Hakkında |  |  |  |  |
|-------------------------------------------|--|--|--------|----------|--|--|--|--|
| Devir İşlemleri                           |  |  |        |          |  |  |  |  |
| Dosya Bakımı                              |  |  |        |          |  |  |  |  |
| Sabit Tanımlar                            |  |  |        |          |  |  |  |  |
| Muhasebe Entegrasyonu                     |  |  |        |          |  |  |  |  |
| İşletme Entegrasyonu                      |  |  |        |          |  |  |  |  |
| <b>Icra Takip</b>                         |  |  |        |          |  |  |  |  |
| ♦ İcra Takip Girişi                       |  |  |        |          |  |  |  |  |
| İcra Takip Listesi                        |  |  |        |          |  |  |  |  |
|                                           |  |  |        |          |  |  |  |  |
|                                           |  |  |        |          |  |  |  |  |
|                                           |  |  |        |          |  |  |  |  |
|                                           |  |  |        |          |  |  |  |  |
|                                           |  |  |        |          |  |  |  |  |
|                                           |  |  |        |          |  |  |  |  |

**Ekran 3:** Bordro Modülü İcra Takip Bölümü

İcra Takibi Girişi ekranına ilgili personel kodu seçilerek giriş yapılır.

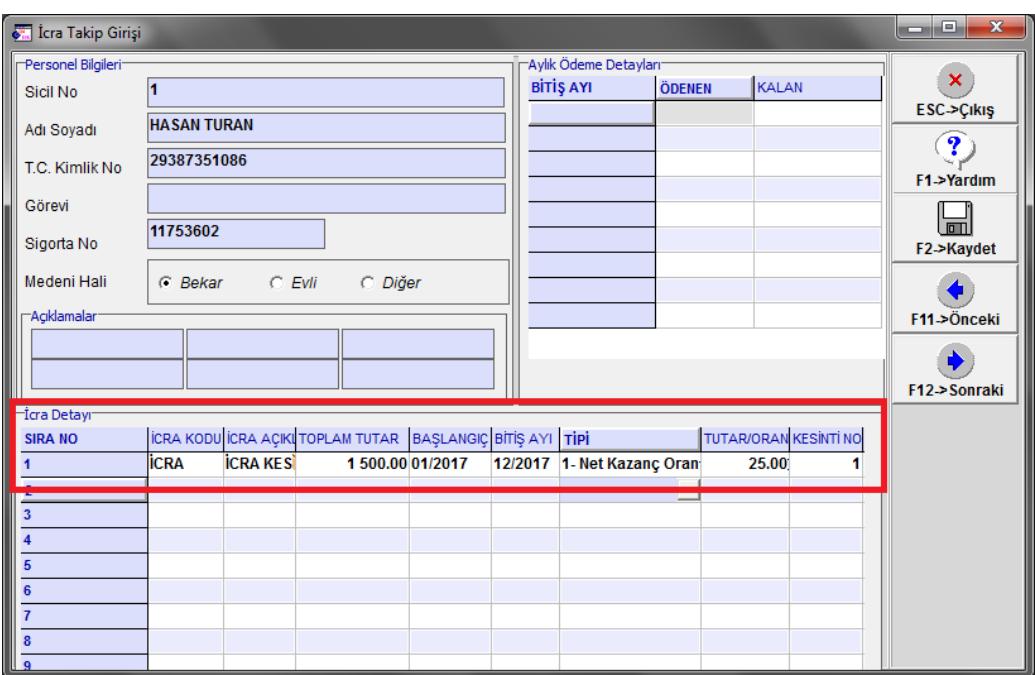

**Ekran 4:** Bordro Modülü İcra Takip Girişi

Bu bölümde İcra Kesintisine ait bilgiler tanımlanır. İcra Kodu, Kesilecek olan Toplam Tutar, Kesintinin yapılacağı dönem aralığı, Kesinti Tipi, Kesinti Oranı ve Tanımlanmış olan Kesinti Numarası tanımlanır.

"Örnek tanımda personelin Net Kazancı üzerinden %25 kesinti tanımı yapılmıştır." İlgili tanımlamalar yapıldıktan sonra ekran **F2-Kayıt** Yapılır.

#### **İcra Kesintisinin Puantaj Kartlarına Yansıtılması**

İcra Kesintisi ile ilgili tanımlamalar yapıldıktan sonra Bordro Modülü → Puantaj Kartı  $\rightarrow$  Toplu Netten Brüte bölümüne girilir.

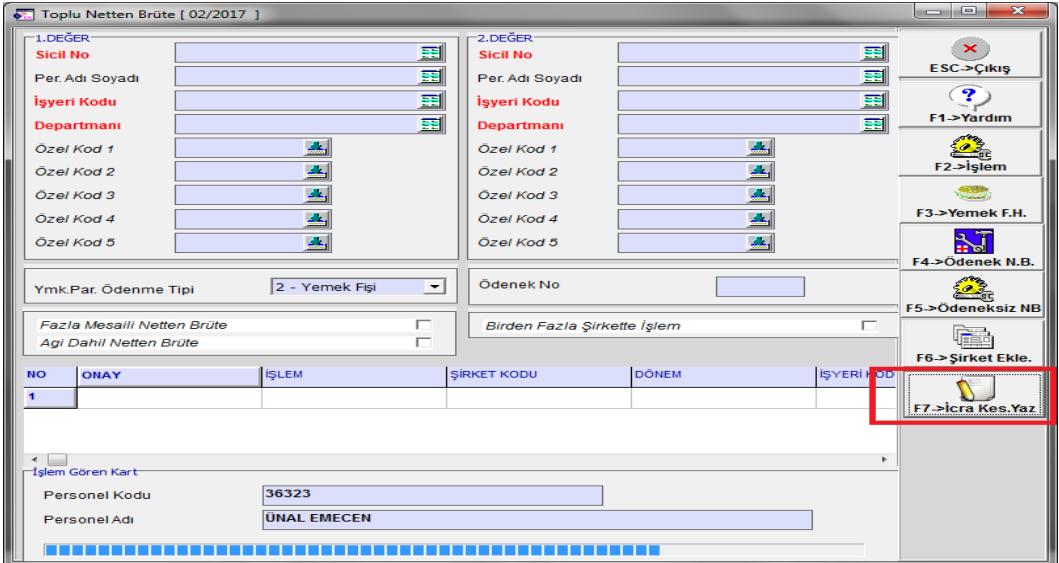

**Ekran 5:** İcra Kesintisinin Puantaja Yansıtılması

Ekranda **F7-İcra Kes.Yaz** butonuna basılarak İcra Kesintilerinin toplu olarak puantaj kartlarına yansıtılması sağlanır.

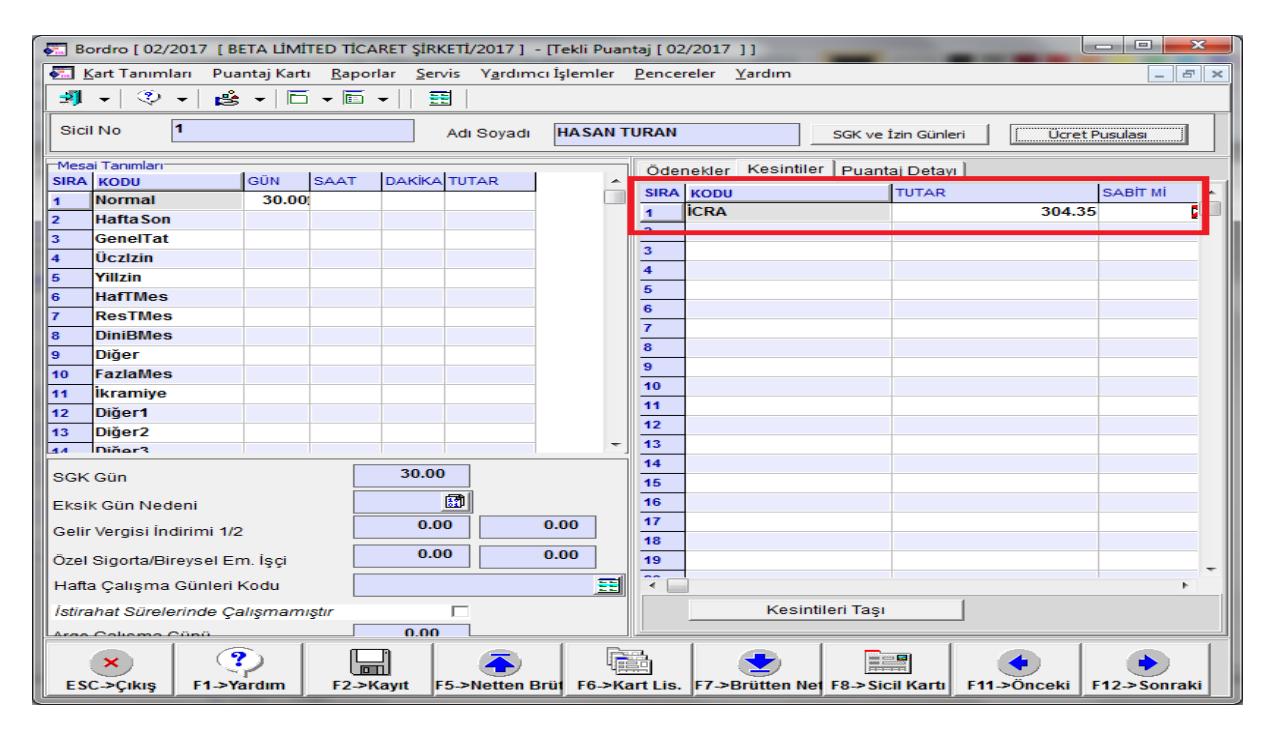

**Ekran 6:** Puantaj Kartı

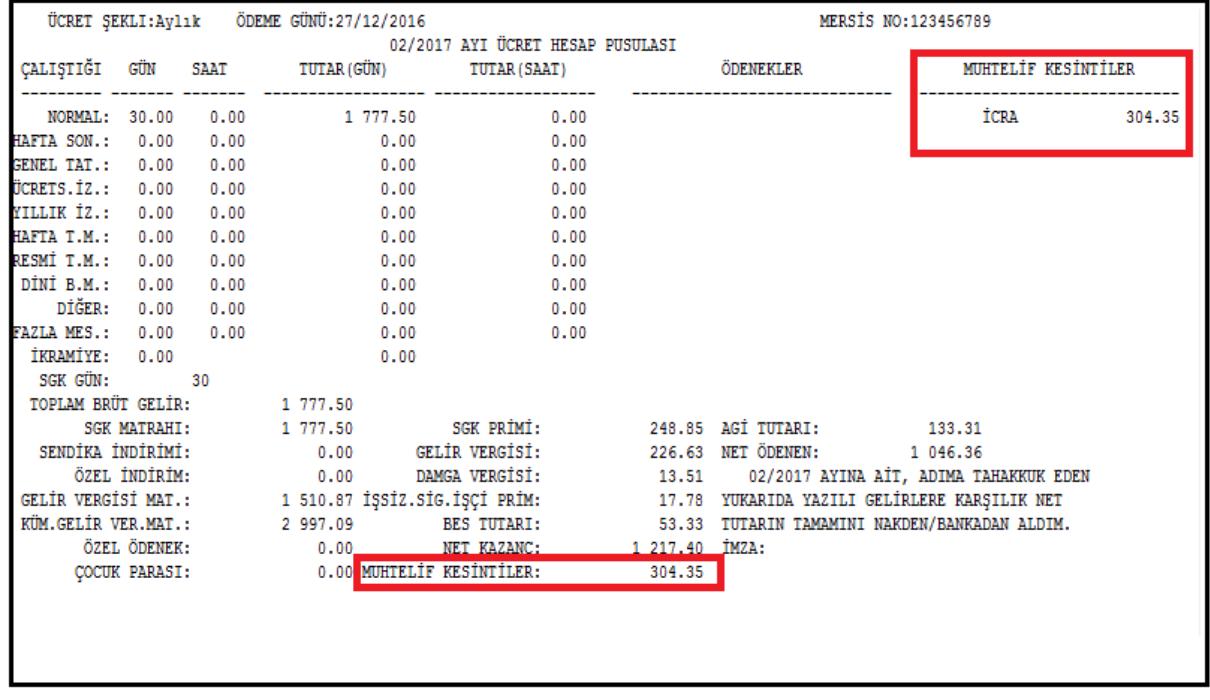

**Ekran 7:** Ücret Pusulası

## **İcra Takip Listesi**

Takip eden aylarda yapılan icra kesintisi ve kalan tutarlara ait liste, Servis  $\rightarrow$  İcra Takip İcra Takip Listesi bölümünden alınabilir.

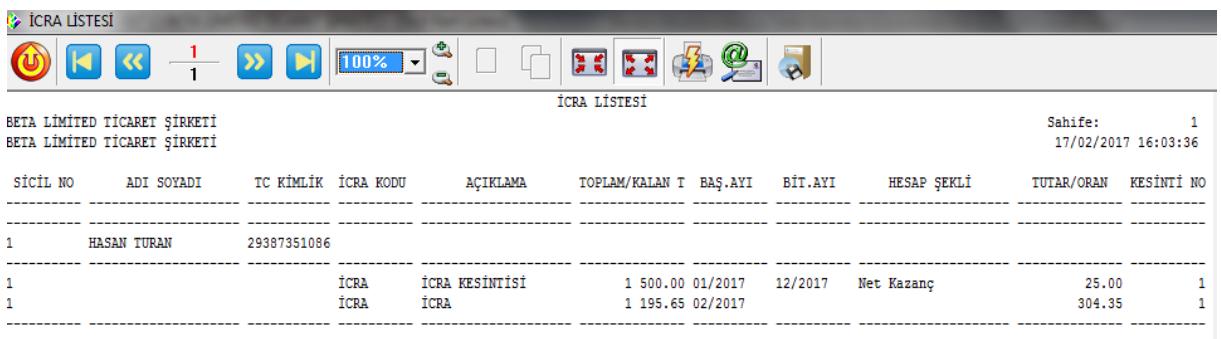

**Ekran 8:** İcra Takip Listesi

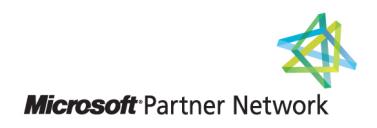

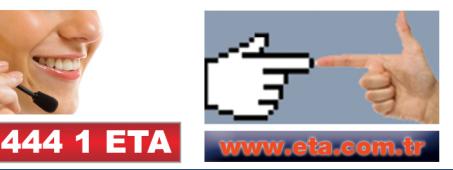